## **INSTRUCTIVO USO MAPAS DE ZONIFICACION URBANA DE SAN MARTIN DE LOS ANDES**

## **DIRECCIÓN MUNICIPAL DE CATASTRO**

Desde la Dirección Municipal de Catastro, hemos generado una herramienta a través de la cual se busca agilizar la búsqueda de información respecto a la normativa que regula las distintas zonas en las que se encuentra dividido el ejido de San Martín de los Andes, permitiendo acceder a los indicadores urbanísticos de cada una de forma directa. Además en el mapa (creado a través de un Sistema de Información Geográfico) se pueden identificar los distintos Arroyos y el límite del Ejido Municipal.

- 1. Para poder acceder al mapa se debe ingresar al siguiente link: [https://www.google.com/maps/d/edit?mid=15zyrGKoobrkLS9A9q\\_tZ7T](https://www.google.com/maps/d/edit?mid=15zyrGKoobrkLS9A9q_tZ7Tq6x05QfgBo&usp=sharing) [q6x05QfgBo&usp=sharing](https://www.google.com/maps/d/edit?mid=15zyrGKoobrkLS9A9q_tZ7Tq6x05QfgBo&usp=sharing)
- 2. Nos direccionara a Google Maps, donde se visualizará un conjunto de polígonos y un panel de control del lado izquierdo.

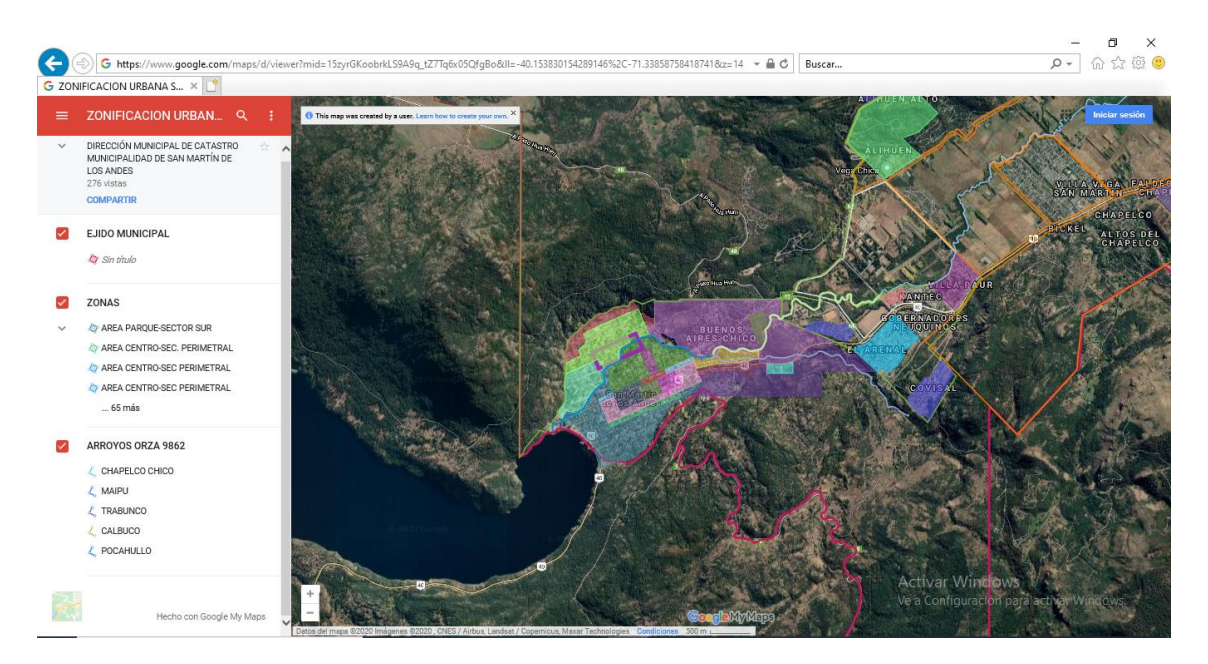

**Ilustración 1: Imagen general del mapa.**

Para la navegación en el mapa se puede utilizar tanto el entorno grafico de la página Zoom, Pan (desplazamiento), como el físico (Ratón).

En el panel lateral, se puede observar la información general (Aclaración: Cuando se selecciona el polígono general con el que se identifica el límite del ejido, para poder consultar la información de otras áreas, primero se debe deseleccionar éste clickeando en cualquier parte del mapa fuera del ejido)

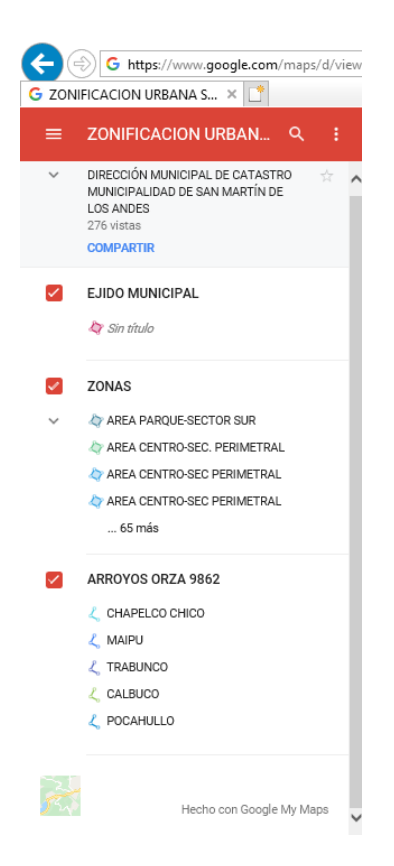

**Ilustración 2: Panel lateral de Información General.**

3. Para consultar, es necesario dirigirse a la zona de interés, realizar click sobre el polígono que la identifica y en el panel izquierdo se desplegará la información vinculada a dicho sector.

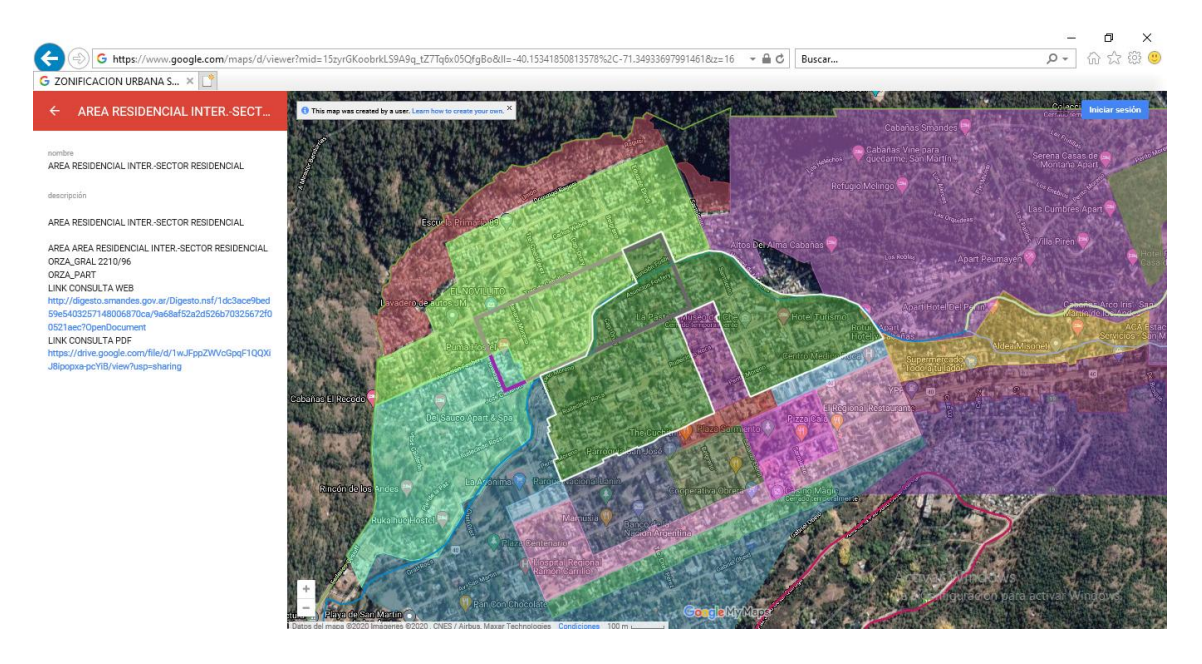

**Ilustración 3: Imagen de ejemplo del Área Residencial Inter - Sector Residencial**

Como se puede observar en la imagen, el polígono seleccionado se resalta en todo su contorno con una línea blanca y en el panel lateral se despliega la siguiente información:

- a) Nombre de Zona.
- b) Ordenanza de ordenamiento general.
- c) Ordenanza Particular del sector si existiera.

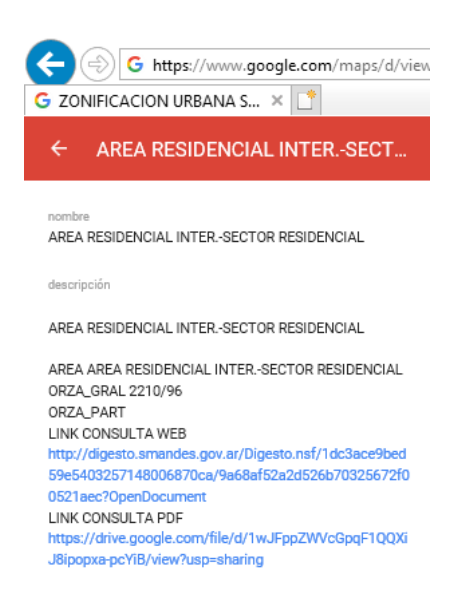

**Ilustración 4: Vista ampliada del panel lateral al seleccionar un polígono. En este caso, Área Residencial Inter - Sector Residencial.**

*Opción Link Consulta Web:* nos direcciona a la pagina del Digesto Municipal y a la ordenanza vinculada. Al clickear sobre el link, se abrirá una nueva pestaña con un Aviso de Redireccionamiento, donde se deberá seleccionar el link sugerido en la leyenda "La página anterior te envía a http://digesto.smandes.gov.ar/Digesto..."

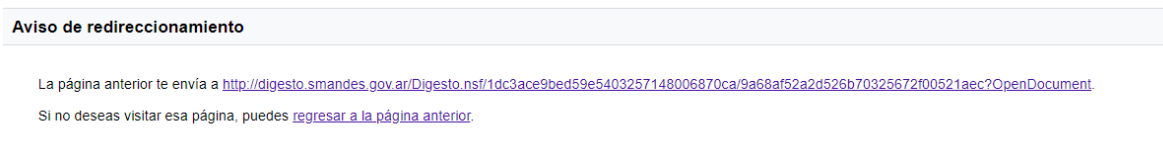

**Ilustración 5: Aviso de Re-direccionamiento al abrirse la nueva pestaña.**

*Opción Link Consulta PDF:* al seleccionar esta opción se abre una nueva ventana donde se desplegará el archivo de la ordenanza en formato .pdf, referida específicamente a la zona en cuestión, pudiendo descargarla al ordenador o imprimirla.

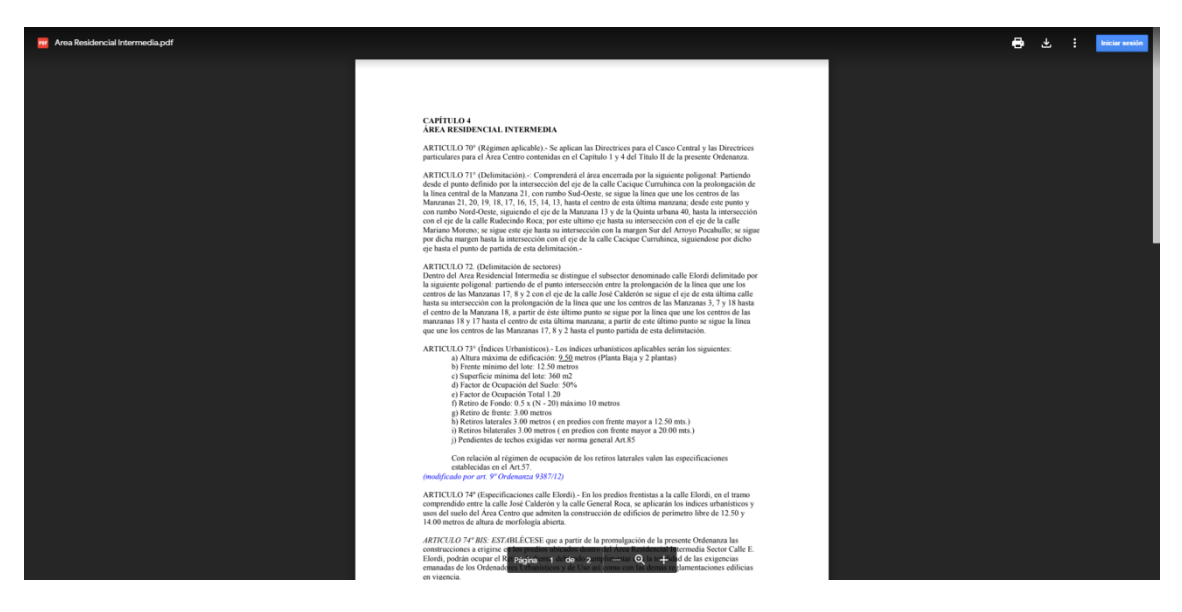

**Ilustración 6: Extracto de la Ordenanza Nº 2210/96 referida al Área Residencial Intermedia.**

4. En caso de tener instalado el Software de Google Earth, es posible descargar una versión actualizable al ordenador. Para el cual debemos descargar KML.

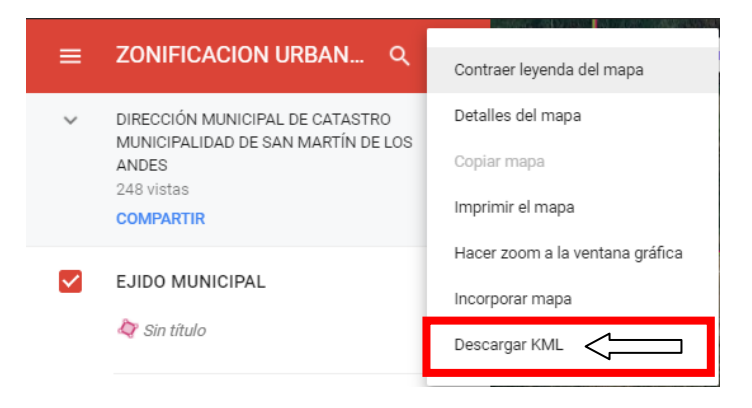

**Ilustración 7: Descarga de KML para abrir en Google Earth.**

5. En el cuadro siguiente seleccionar *"Mantener datos actualizados con el vinculo de red KML*" y a continuación en la barra de Descarga que se desplegará en la parte inferior de la pantalla, clickear en la flecha y luego en Abrir.

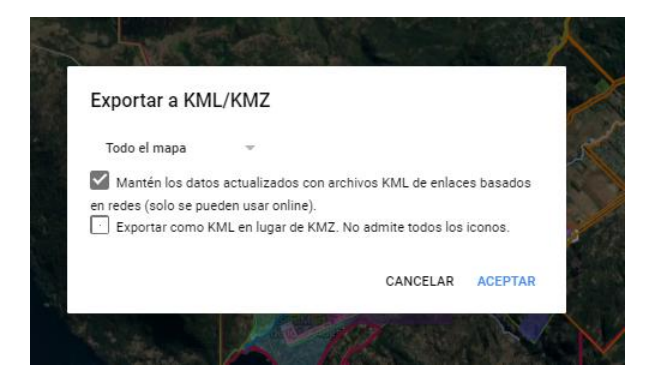

**Ilustración 8: Seleccionar "mantener datos actualizados..." y luego ACEPTAR.**

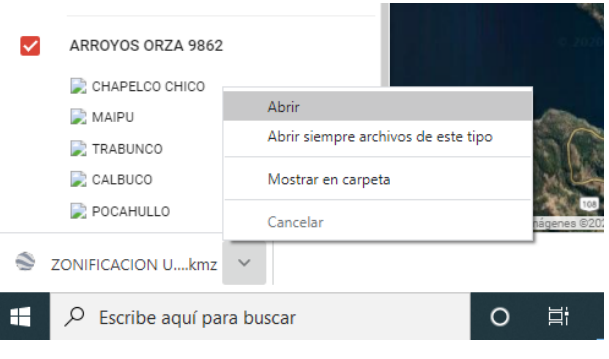

**Ilustración 9: Abrir el archivo descargado.**

6. Al abrir el archivo descargado, nos quedará en lugares temporales. Para que éste nos quede incorporado en el Software y no haya que cargarlo cada vez que se lo quiera usar, debemos hacer Click Derecho sobre la pestaña ZONIFICACIÓN URBANA SMA y luego en "Guardar en Mis Lugares".

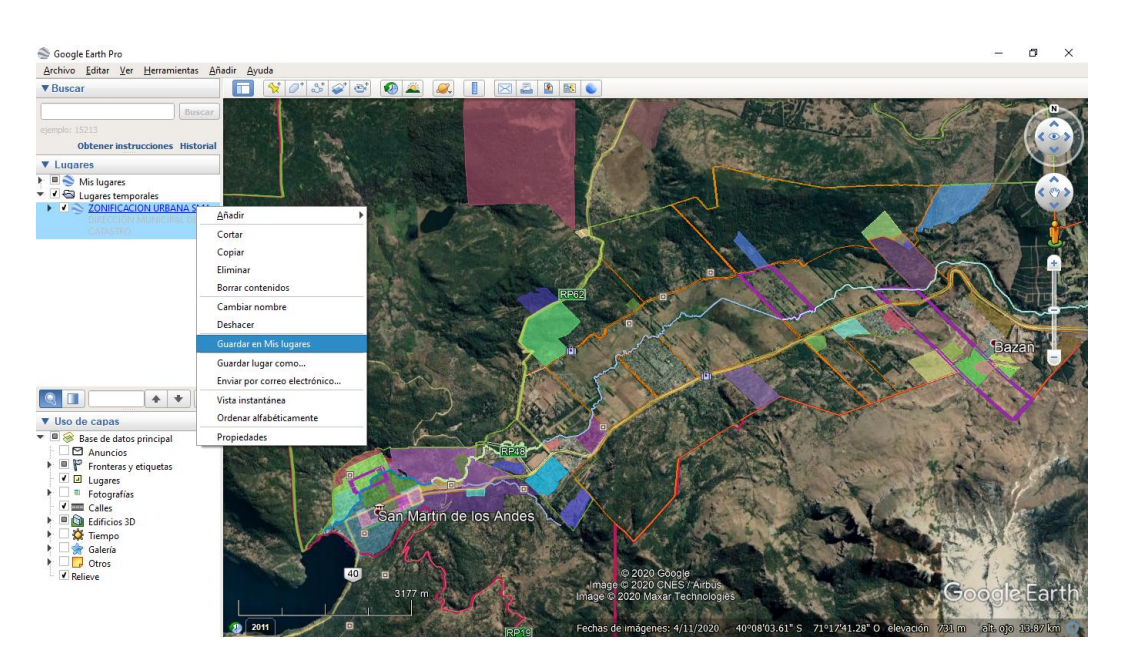

**Ilustración 10: Guardar el Archivo (.kmz) en el software Google Earth.**

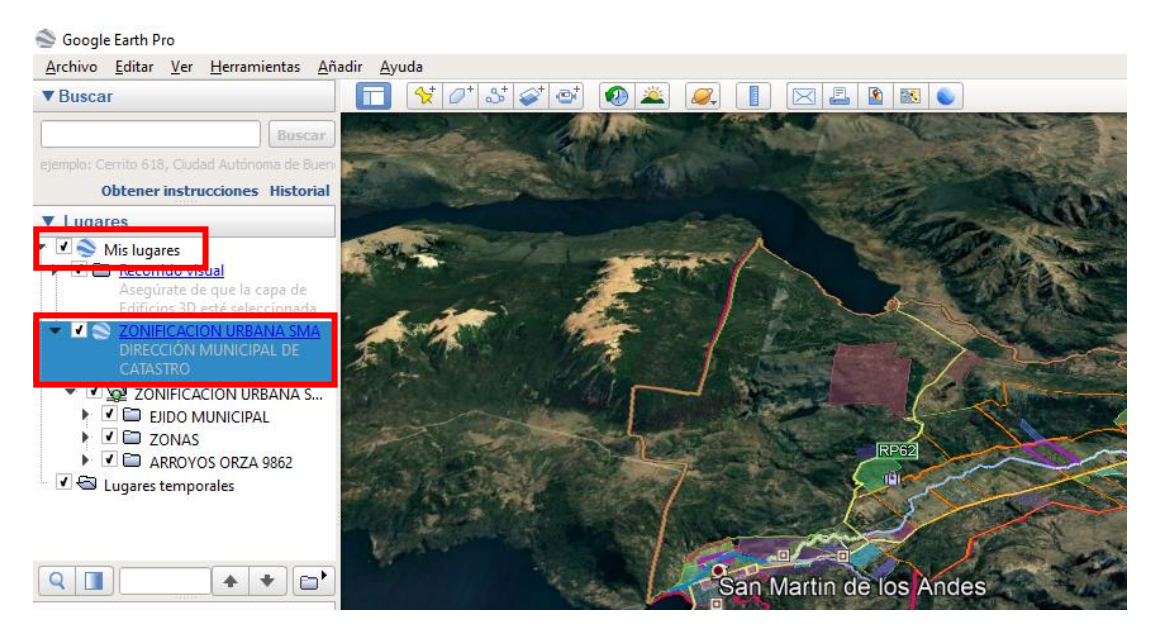

**Ilustración 11: Barra lateral donde queda guardado el archivo.**

7. Para utilizarlo, procedemos de la misma manera que se mencionó en el punto 3, con la diferencia de que la información se mostrará en una pestaña flotante, como se muestra a continuación.

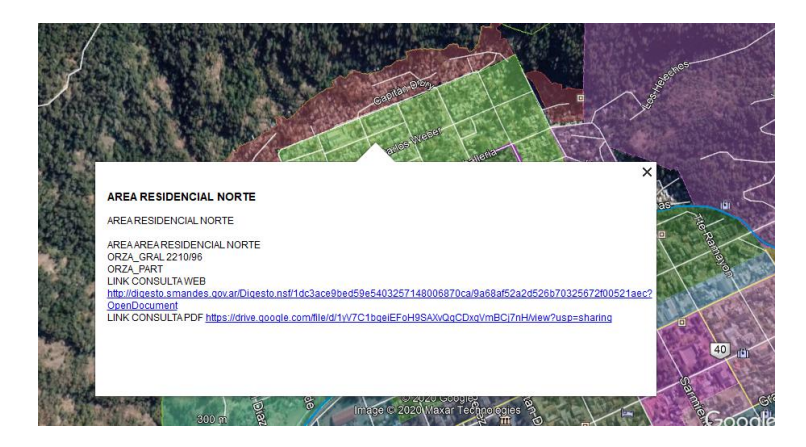

**Ilustración 12: Pestaña mostrando la información correspondiente a cada zona.**